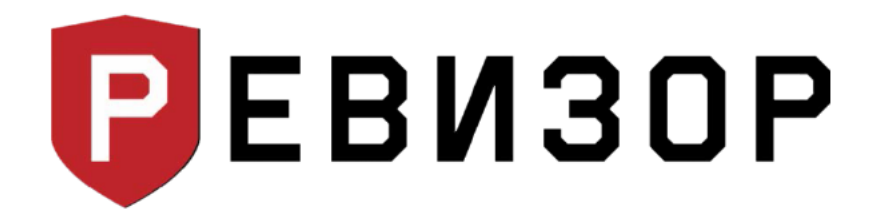

## Инструкция для установки драйвера для работы ПО Ревизор в ОС Windows 8 или Windows 10

1. Кликнуть на значок «Пуск» (в левом нижнем углу), выбрать «Завершение работы».

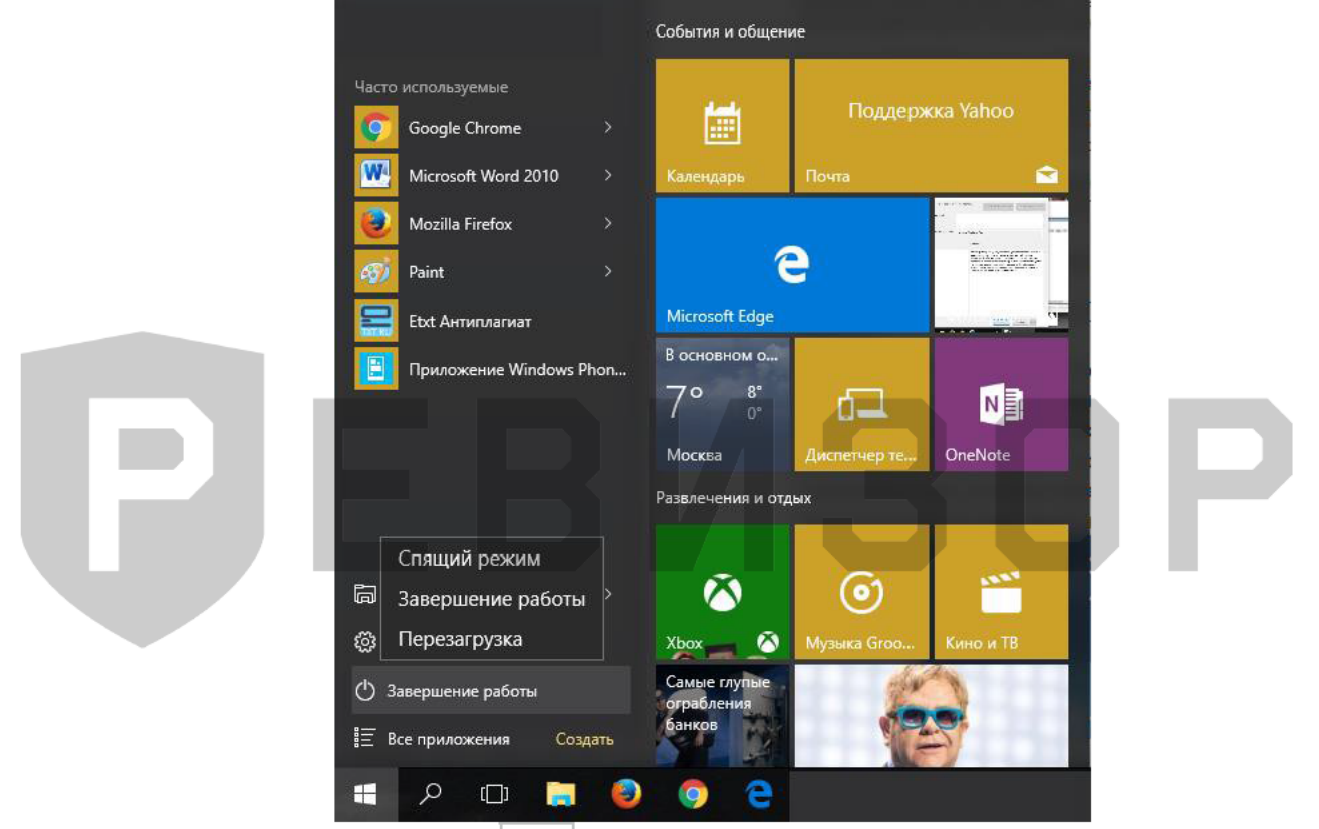

2. На клавиатуре нажать кнопку Shift , удерживать её и одновременно выбрать «Перезагрузка».

3. В результате перезагрузки на экране появится такое меню, содержащее дополнительные параметры. Войти в папку «Диагностика».

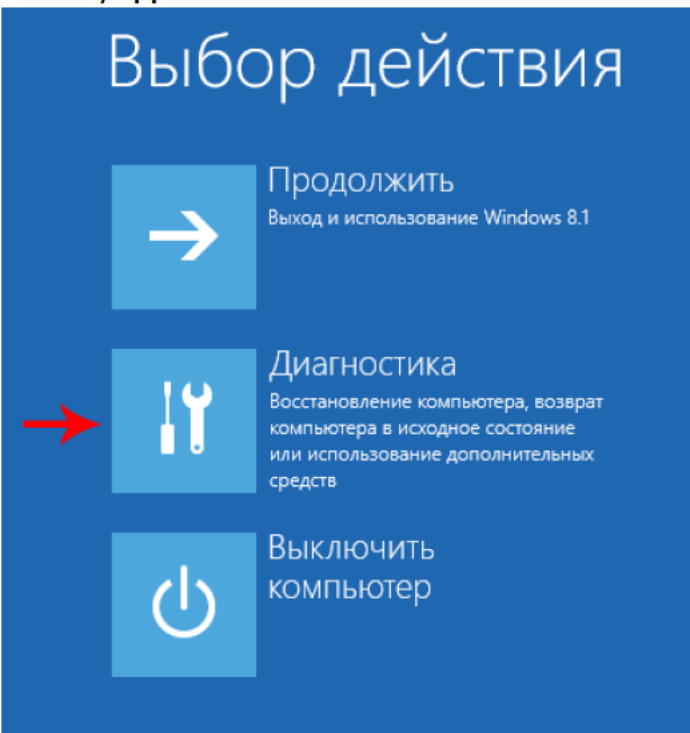

4. Выбрать «Дополнительные параметры».

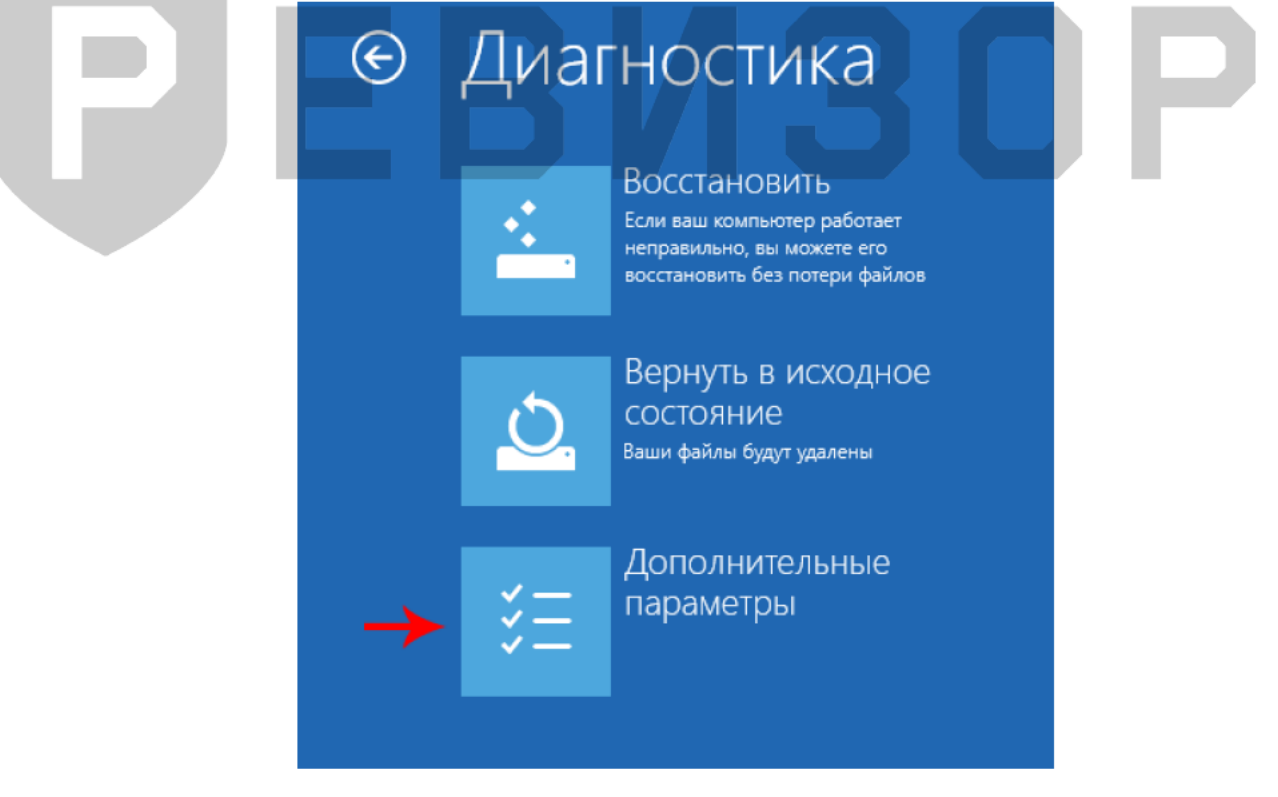

5. Зайти в «Параметры загрузки».

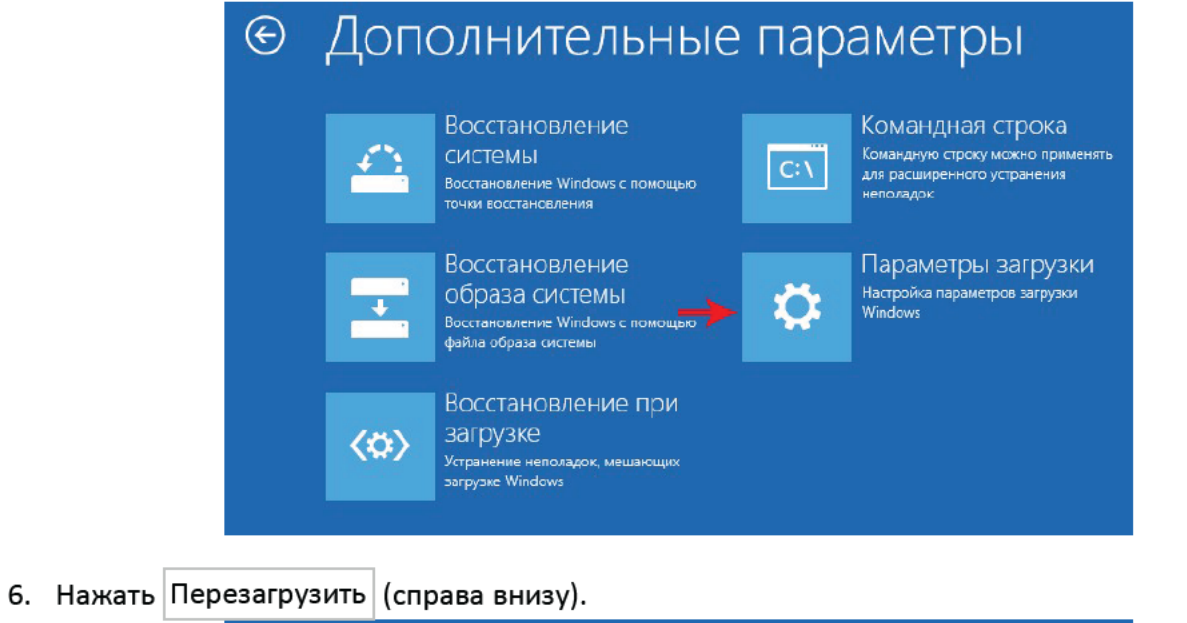

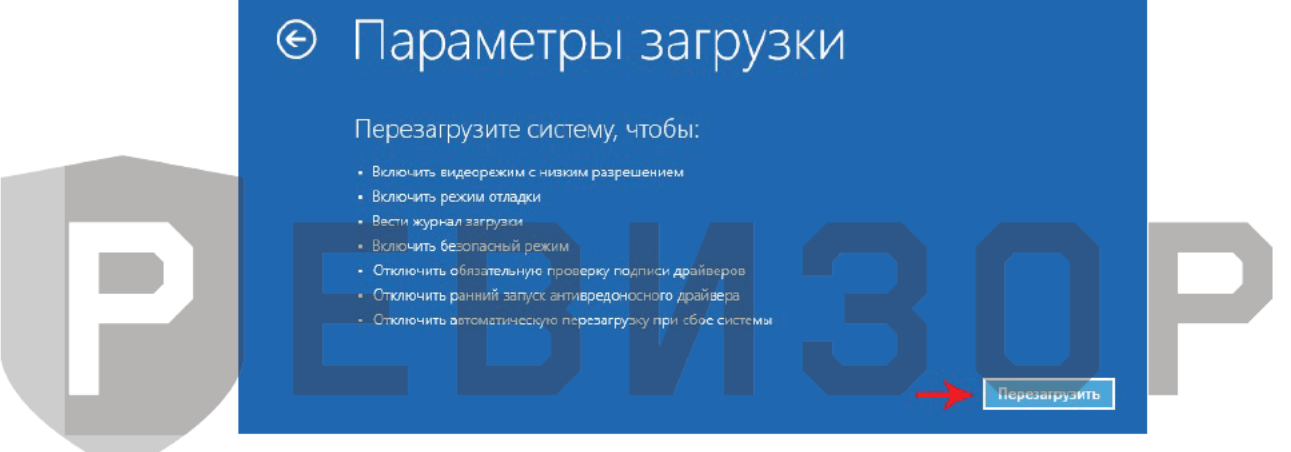

7. На экране перезагрузившегося компьютера появится меню параметров загрузки Windows 10.

Чтобы изменить конфигурацию запуска Windows 10 требуется нажать нужную кнопку 8.  $(|F1|-|F9|)$ . Надавить F7

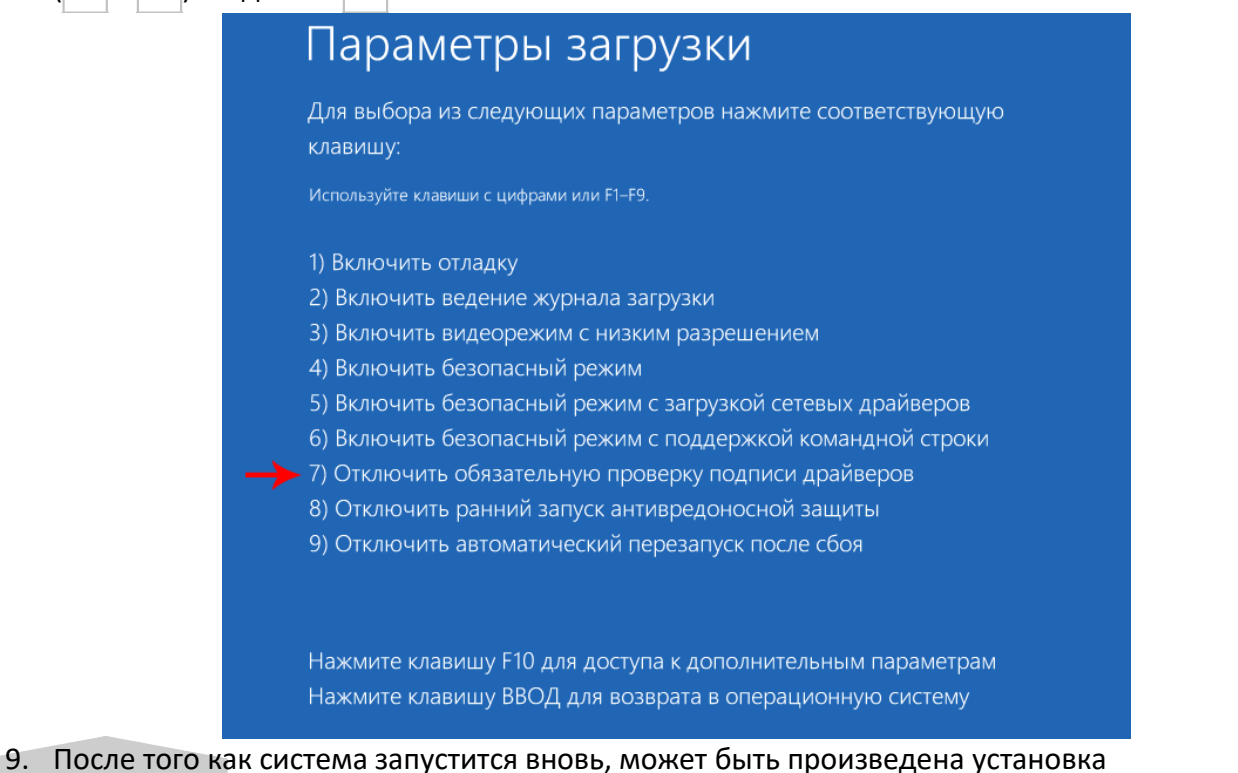

- неподписанных драйверов. 10. Установите программу РЕВИЗОР с драйвером (установка драйвера начнется
- автоматически)
- 11. Выполните перезагрузку еще раз для восстановления настроек ОС
- 12. После перезагрузки запустите ПО 3140 и подключите регистратор к ПК.